# Colombia Compra Eficiente

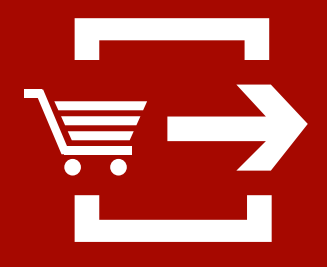

Guía para comprar en la Tienda Virtual del Estado Colombiano

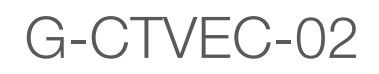

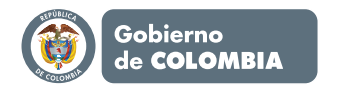

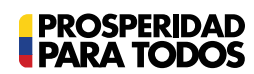

# Guía para comprar en la Tienda Virtual del Estado Colombiano

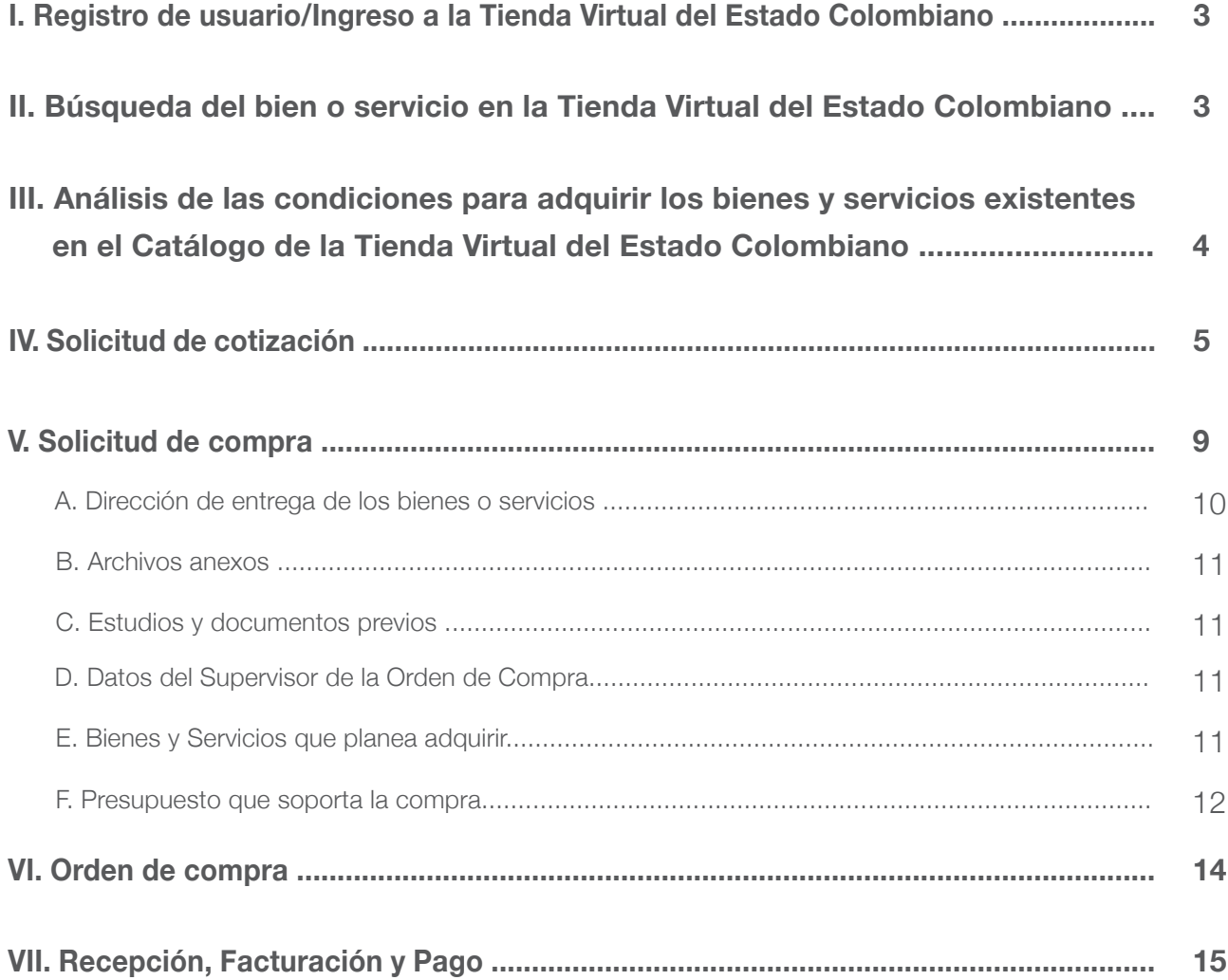

# I **Registro de usuario/Ingreso a la Tienda Virtual del Estado Colombiano**

La Entidad Compradora debe solicitar crear, actualizar o desactivar usuarios a Colombia Compra Eficiente a través del formulario disponible en **www.colombiacompra.gov.co/AMP**. Dentro de los dos (2) días hábiles siguientes a la solicitud de creación, el usuario de la Entidad Compradora recibirá un correo electrónico con la información de su cuenta.

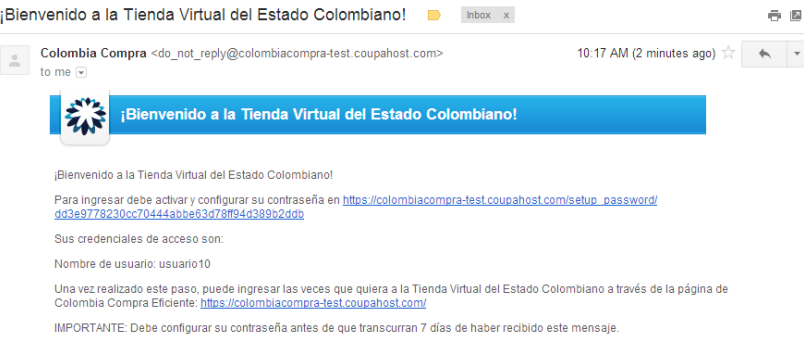

El link del correo electrónico lo lleva a configurar la contraseña de su cuenta.

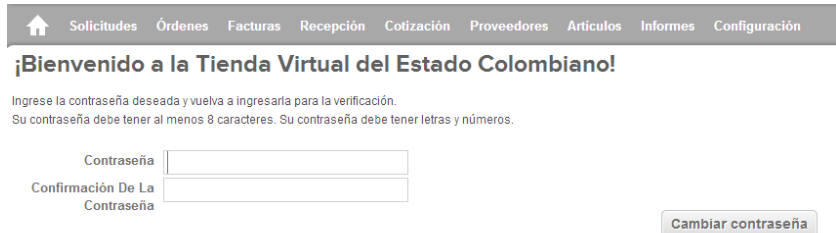

**Nota:** Es importante verificar que la cuenta de correo de la Entidad Compradora acepte los correos electrónicos del remitente do\_not\_reply@colombiacompra.coupahost.com.

Un usuario ya registrado debe ingresar a **www.colombiacompra.gov.co/AMP** y hacer clic en el ícono de la Tienda Virtual del Estado Colombiano en la parte superior de la página, una vez allí, debe digitar su nombre de usuario y contraseña para iniciar sesión.

# II **Búsqueda del bien o servicio en la Tienda Virtual del Estado Colombiano**

Para encontrar el bien o servicio que busca, la Entidad Compradora debe escribir en la barra de búsqueda una palabra clave o el código del Clasificador de Bienes y Servicios<sup>1</sup>. Luego debe hacer clic en el ícono  $\blacksquare$  .

<sup>1.</sup> Término definido en el Decreto 1510 de 2013. Si tiene dudas consulte **www.colombiacompra.gov.co/es/Clasificacion.** 

También puede buscar el bien o servicio a través de su categoría haciendo clic en el ícono  $\blacksquare$ .

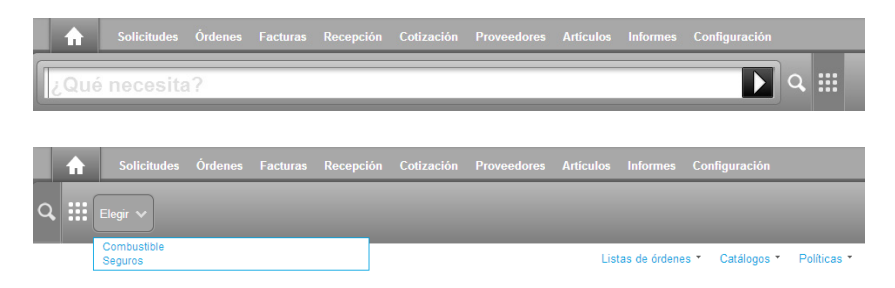

El resultado de la búsqueda muestra el bien o servicio disponible.

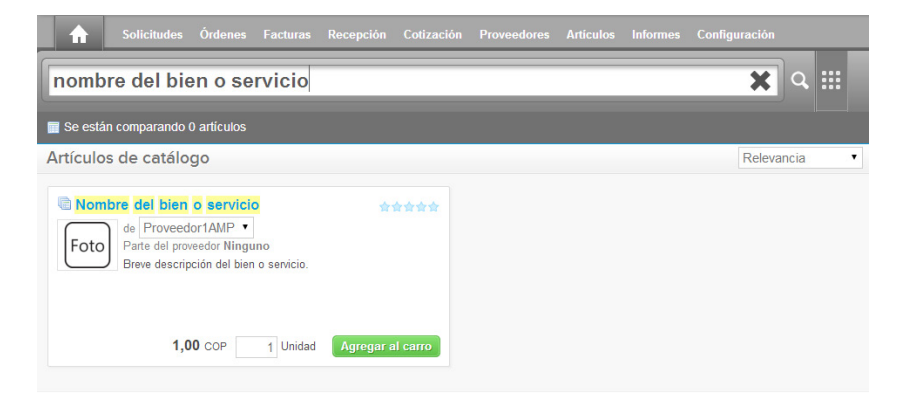

# **IIII Análisis de las condiciones para adquirir los bienes y servicios existentes en el<br>IIII Catálogo de la Tienda Virtual del Estado Celembiano Catálogo de la Tienda Virtual del Estado Colombiano**

Para conocer los detalles del bien o servicio, la Entidad Compradora debe hacer clic en el título. Allí puede consultar el Acuerdo Marco de Precios correspondiente, las especificaciones técnicas del bien o servicio, los criterios de selección del proveedor y la información detallada del catálogo del Acuerdo Marco de Precios. Debe seleccionar cada proveedor para conocer el valor unitario ofrecido e indicar la cantidad requerida del bien o servicio. Cuando la unidad de medida es pesos COP, la Entidad Compradora debe ingresar en la cantidad requerida, el valor total de la compra del bien o servicio.

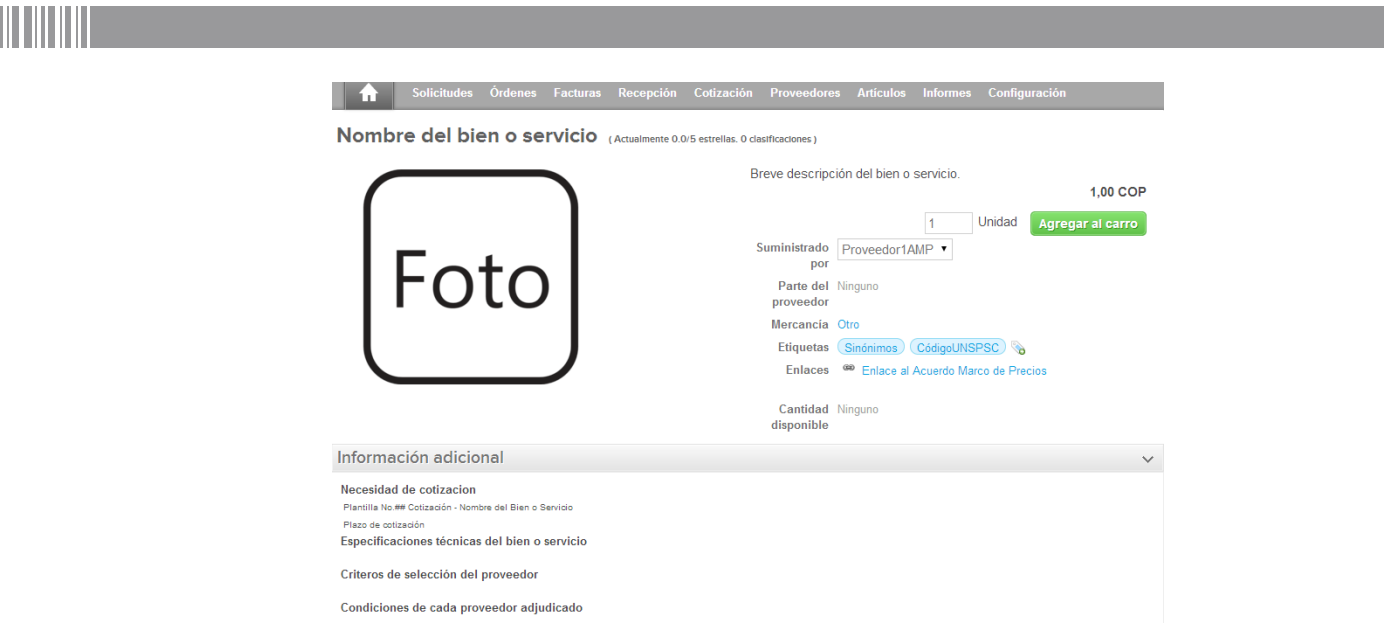

La Entidad Compradora debe agregar al carrito los bienes y servicios del proveedor elegido en "Agregar al carro". Sin embargo, algunos Acuerdos Marco de Precio requieren que la Entidad Compradora solicite una cotización antes de elegir al proveedor. Esta información es señalada en los detalles del bien o servicio junto con el nombre y número de la plantilla de la solicitud de cotización correspondiente. En ese caso, la Entidad Compradora debe seguir el procedimiento descrito en el numeral IV de la presente guía, de lo contrario debe seguir al numeral V.

# IV **Solicitud de cotización**

Para generar una solicitud de cotización, la Entidad Compradora debe hacer clic en "Cotización" en el menú superior, luego en "Crear" y finalmente debe seleccionar la plantilla correspondiente al bien o servicio que planea a adquirir. Puede buscar la plantilla del bien o servicio digitando su número en "Encontrar una plantilla". El nombre y número de la plantilla es especificado en los detalles del bien o servicio.

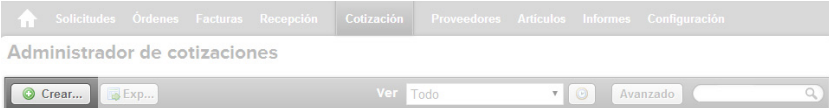

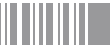

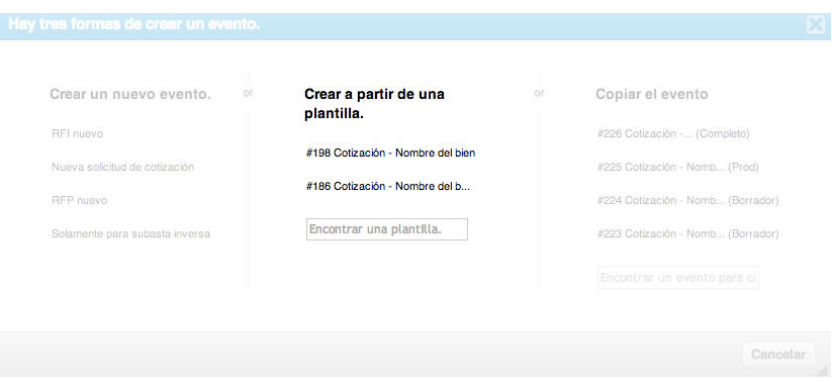

Al crear la solicitud de cotización, el sistema arroja un consecutivo que la Entidad Compradora debe tener en cuenta para identificar su proceso.

La Entidad Compradora debe diligenciar únicamente los siguientes campos en la solicitud de cotización, los demás están predefinidos y no deben ser modificados:

- **Socios de negocios:** Es posible incluir como "observador del evento" a un usuario de la Entidad Compradora.
- **Plazo del evento:** La Entidad Compradora debe señalar la fecha límite que tienen los proveedores para responder a la solicitud de cotización de acuerdo con el plazo definido en el Acuerdo Marco de Precios.
- **Anexos:** Los archivos anexos incluyen información adicional del bien o servicio que la Entidad Compradora desea adquirir. La Entidad Compradora debe descargar el formato que aparece en "Datos adjuntos", diligenciarlo, guardarlo en su computador y cargarlo nuevamente en la solicitud de cotización.
- **Artículos y Lotes:** La Entidad Compradora debe indicar la cantidad que planea adquirir del bien o servicio.

# 

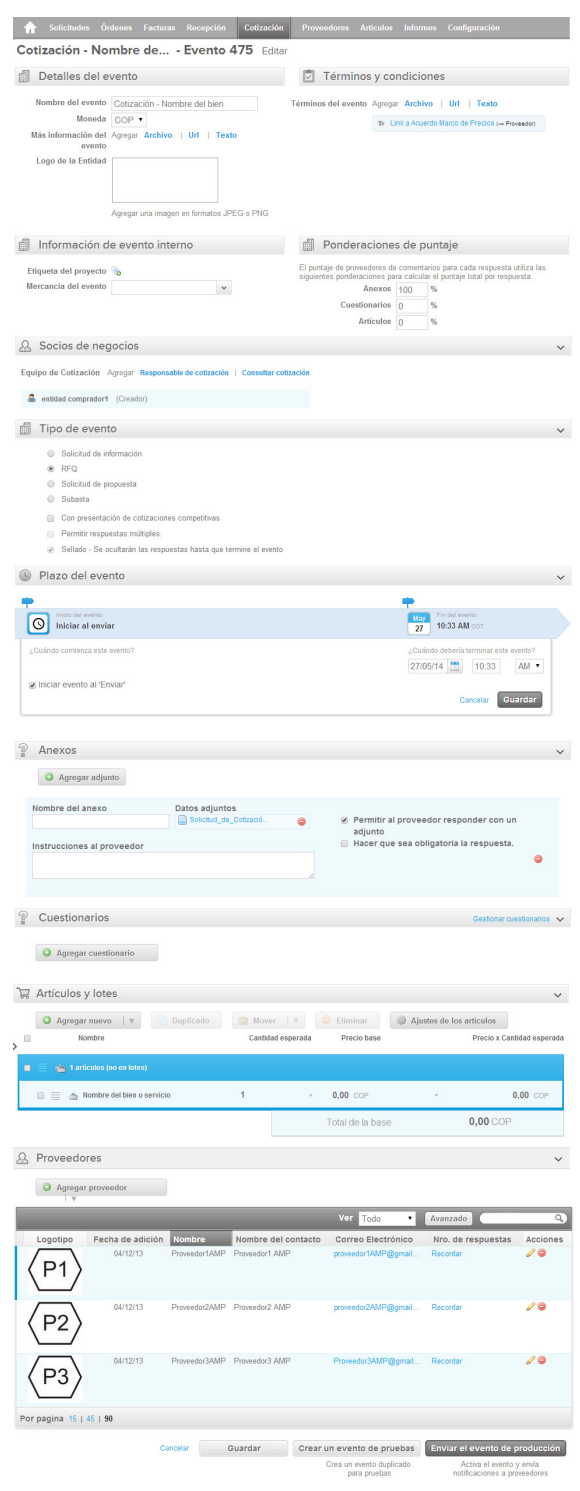

Una vez diligenciados los campos, la Entidad Compradora debe enviar la solicitud de cotización haciendo clic en "Enviar el evento a producción" y luego en "Enviar el evento".

Es posible que la Entidad Compradora sea consultada por los proveedores acerca de la solicitud de cotización. La recepción de las consultas se hará a través de la funcionalidad "Mensajes" y será notificada por correo electrónico. La Entidad Compradora debe enviar la respuesta a través de "Mensajes" a todos los proveedores, sin importar el remitente original.

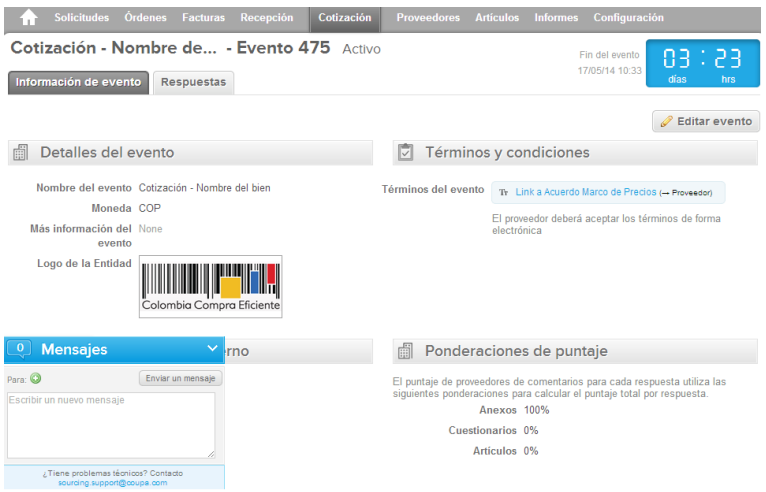

Una vez recibidas las cotizaciones, la Entidad Compradora debe analizarlas y compararlas. La Entidad Compradora puede consultar las cotizaciones en su correo electrónico o en "Cotización", en el menú superior de la Tienda Virtual del Estado Colombiano. Debe hacer clic en la solicitud de cotización correspondiente, luego en la pestaña "Respuestas" y finalmente, en el nombre de cada respuesta para ver el valor total de la cotización y sus archivos adjuntos. Adicionalmente, el usuario puede "Exportar todas las respuestas" para generar un archivo en Excel con las mismas.

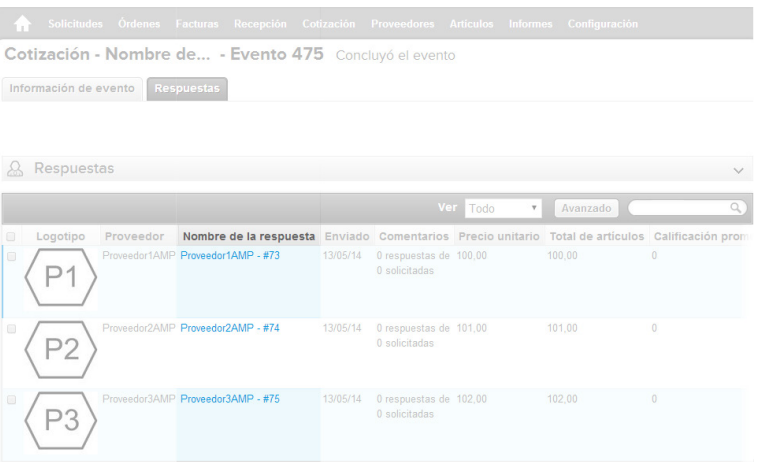

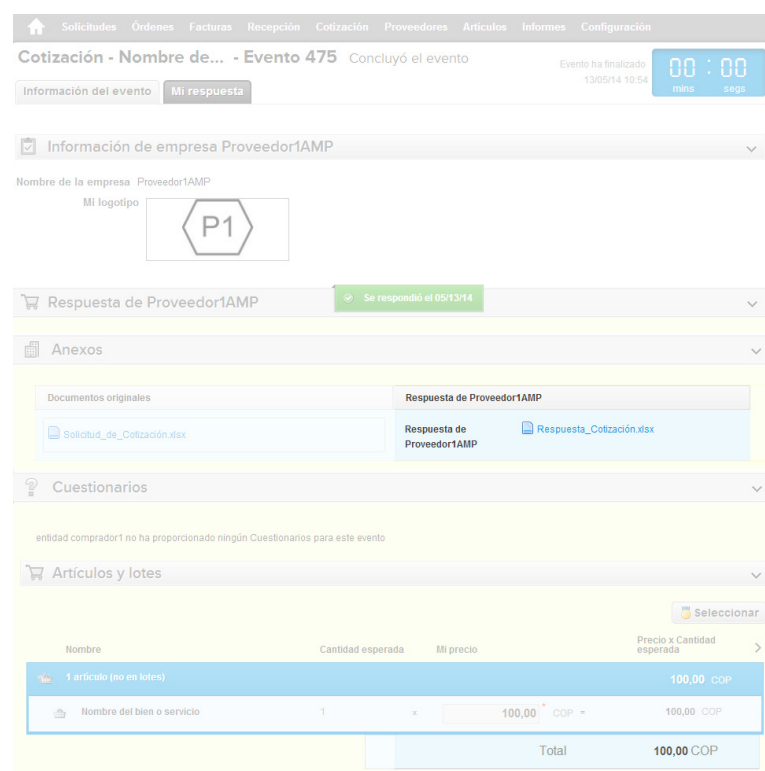

La Entidad Compradora debe elegir la cotización más conveniente según los criterios de selección establecidos en el Acuerdo Marco de Precios y agregarla al "Carrito". Para agregar la cotización al "Carrito" debe hacer clic sobre el nombre de la respuesta del proveedor elegido, luego en "Seleccionar", en "Acciones" y finalmente en "Agregar a una nueva solicitud".

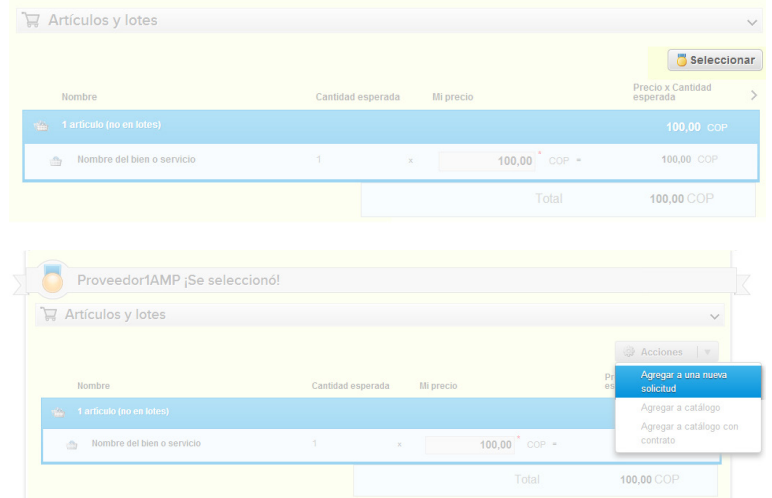

# V **Solicitud de compra**

La Entidad Compradora debe diligenciar la solicitud de compra en el "Carrito" una vez ha agregados los bienes y servicios. La Entidad Compradora debe tener en cuenta que una solicitud de compra no puede contener bienes y servicios cubiertos por más de un Acuerdo Marco de Precios.

La Entidad Compradora debe diligenciar los campos señalados con un asterisco rojo. Estos campos incluyen (i) la dirección de entrega de los bienes o servicios, (ii) los archivos anexos, (iii) los estudios y documentos previos, (iv) los datos del supervisor de la Orden de Compra, (v) los bienes y servicios que planea adquirir y (vi) el presupuesto que soporta la compra.

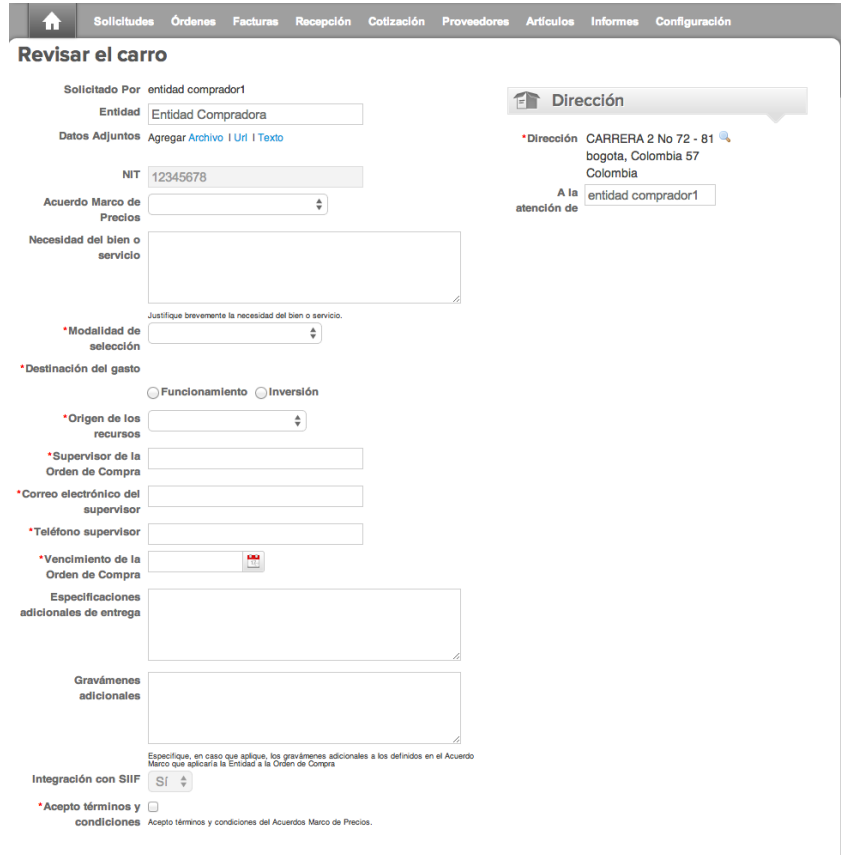

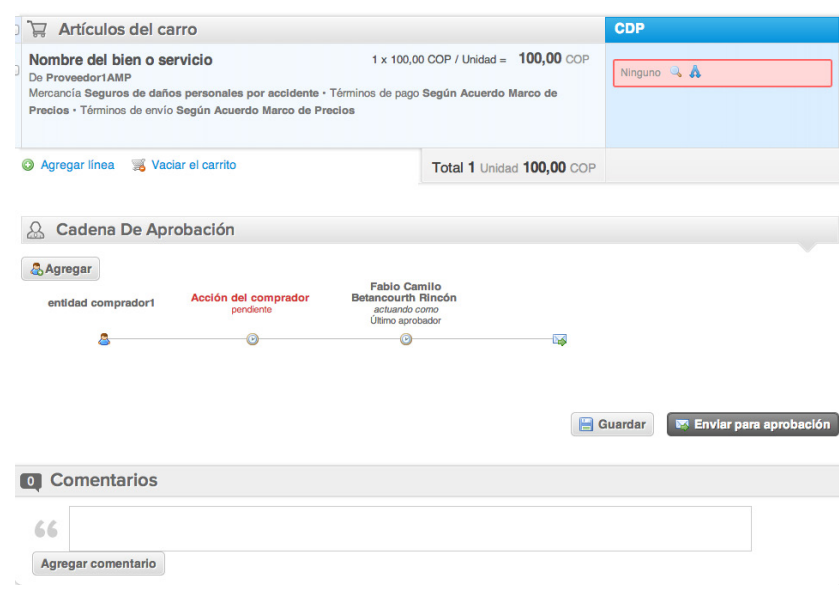

### **A. Dirección de entrega de los bienes o servicios**

La Entidad Compradora debe indicar la dirección de entrega de los bienes y servicios incluidos en la solicitud de compra haciendo clic en el ícono de la lupa , ubicado en la parte superior derecha de la página y seleccionando luego la dirección de entrega.

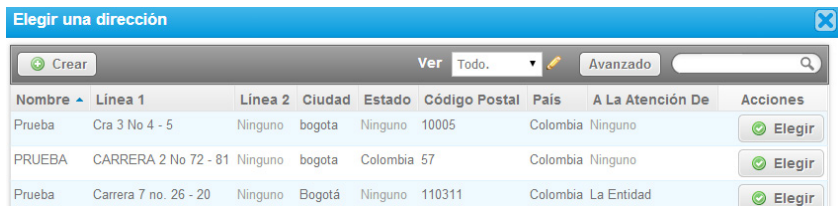

Si requiere crear una nueva dirección de entrega, la Entidad Compradora debe hacer clic en "Crear", diligenciar el formulario y hacer clic en "Guardar".

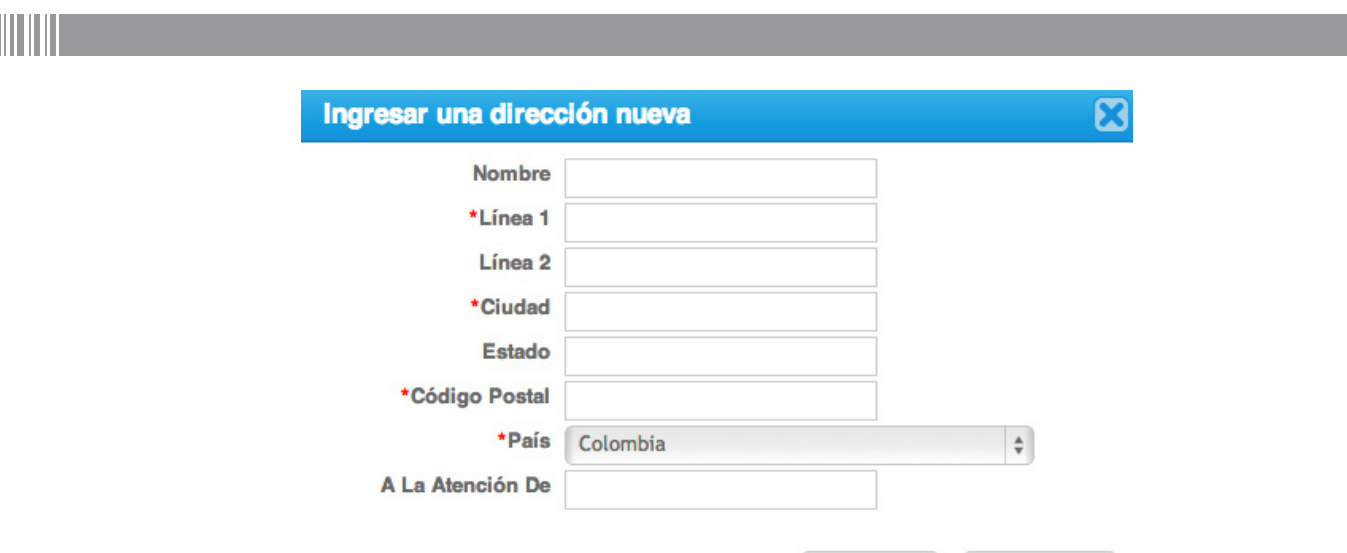

En "Especificaciones adicionales de entrega" la Entidad Compradora puede dar instrucciones a los proveedores para la entrega de los bienes o servicios.

Cancelar

**Guardar** 

# **B. Archivos anexos:**

La Entidad Compradora debe, en "Datos Adjuntos", adjuntar los archivos indicados en el Acuerdo Marco de Precios, el CDP y la cotización seleccionada cuando haya lugar a ello. Debe marcar la casilla "Enviar al proveedor" para enviar los adjuntos al proveedor. La Entidad Compradora puede incluir archivos adicionales con información del proceso si lo considera conveniente.

# **C. Estudios y documentos previos:**

Para diligenciar los campos de los estudios y documentos previos, la Entidad Compradora debe tener en cuenta lo siguiente: (i) si la Entidad Compradora va a pagar el valor de la Orden de Compra con una combinación de recursos de inversión y funcionamiento, debe señalar la opción que mayor porcentaje de recursos aporta; (ii) si el origen de los recursos es una combinación entre SGP, regalías, recursos propios, y presupuesto nacional/ territorial debe señalar la opción que mayor porcentaje de recursos aporta<sup>2</sup>; (iii) debe establecer una fecha de vencimiento de la Órden de Compra.

Finalmente la Entidad Compradora debe aceptar los términos y condiciones contenidos en el Acuerdo Marco de Precios correspondiente.

<sup>2.</sup> Recursos Propios son aquellos generados y administrados por las entidades y destinados al cumplimiento de su objeto social; el Presupuesto Nacional/ Territorial es aquel establecido por la ley por concepto de aplicación de impuestos de carácter nacional, tasas, multas y contribuciones; SGP son los recursos provenientes del Sistema General de Participaciones; Regalías son los recursos provenientes del Sistema General de Regalías: Recursos de Créditos son los recursos provenientes de organismos multilaterales

# **D. Datos del Supervisor de la Orden de Compra:**

La Entidad Compradora debe indicar el nombre, teléfono y correo del supervisor de la Orden de Compra.

## **E. Bienes y Servicios que planea adquirir:**

En la sección "Artículos del carro" encuentra los bienes y servicios que planea adquirir, el proveedor, el precio unitario, la cantidad, el valor que planea adquirir del bien o servicio y el valor total de la solicitud de compra. Es importante verificar el valor total de la solicitud de compra una vez agregado el bien o servicio al Carrito.

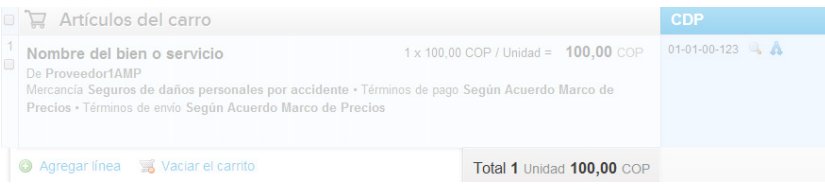

Para editar los bienes y servicios incluidos en la solicitud de compra, la Entidad Compradora debe llevar el cursor sobre el artículo, hacer clic, realizar los cambios y guardarlos

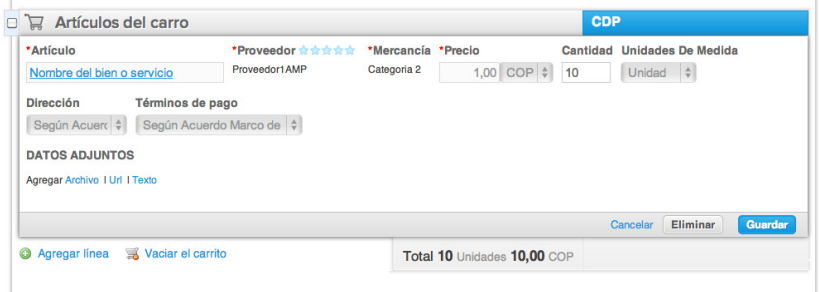

### **F. Presupuesto que soporta la compra:**

En "Artículos del Carro" la Entidad Compradora debe asignar el CDP que soporta la compra de cada bien o servicio relacionado en la solicitud de compra. Para ello, debe hacer clic en el ícono de la lupa e en la línea de cada bien o servicio, y elegir el CDP correspondiente

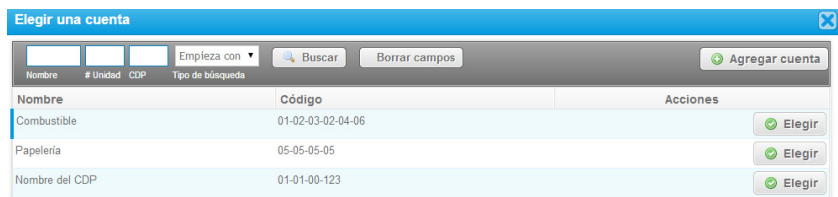

Si no encuentra el CDP debe registrarlo en "Agregar cuenta", diligenciar el formulario y hacer clic en "Guardar". En el formulario, la Entidad Compradora puede nombrar el CDP como lo considere conveniente. El campo "# Unidad" se refiere a al número de la Unidad Ejecutora de la Entidad Compradora en el SIIF. Para las Entidades de orden territorial el "# Unidad" corresponde al NIT de la Entidad Compradora.

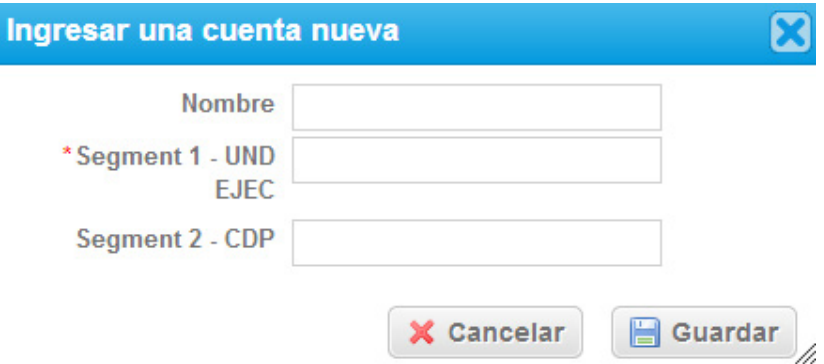

Si la Entidad Compradora necesita asignar más de un CDP a un bien o servicio, debe hacer clic en el ícono de las flechas  $\Lambda$ , elegir los CDP correspondientes con el ícono de la lupa  $\sim$  y asignar el valor cubierto por cada CDP en el campo de "Monto". Una vez diligenciados los campos debe dar clic en "Guardar" para registrar la información en el sistema. Para poder registrar la información en el sistema, los montos asignados a los CDP deben sumar el 100% del valor a adquirir del bien o servicio.

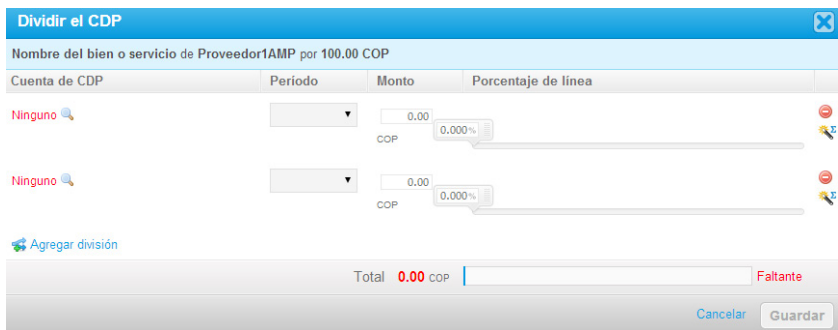

Nota: Recomendamos a la Entidad Compradora, antes de enviar la solicitud de compra para aprobación del ordenador del gasto, validar los siguientes campos:

- Valor total de la solicitud de compra
- Número del CDP
- **Archivos adjuntos**

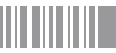

En "Cadena de Aprobación" está el flujo para la emisión de una Orden de Compra.

En "Comentarios" el comprador puede escribir notas al ordenador de gasto que no serán visibles para los proveedores.

Si la Entidad Compradora necesita interrumpir el diligenciamiento de la solicitud de compra, debe hacer clic en "Guardar" para que quede guardada en estado borrador en "Solicitudes". Para retomar el diligenciamiento de la solicitud de compra, el usuario debe ir a "Solicitudes" en el menú superior y seleccionar el ícono del lápiz de la columna "Acciones" en la línea de la solicitud correspondiente.

El comprador debe enviar la solicitud de compra para aprobación haciendo clic en "Enviar para aprobación". Si la información de la solicitud no está completa, el sistema señala con un cuadro rojo la información que falta por diligenciar.

Nota: Bajo la columna "Acciones", en la sección "Solicitudes" en el menú superior, la Entidad Compradora puede:

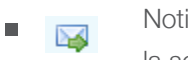

ificarle al ordenador del gasto el envío de la solicitud de compra.

Retirar la solicitud en cualquier momento si ésta no ha sido aprobada por el ordenador del gasto.

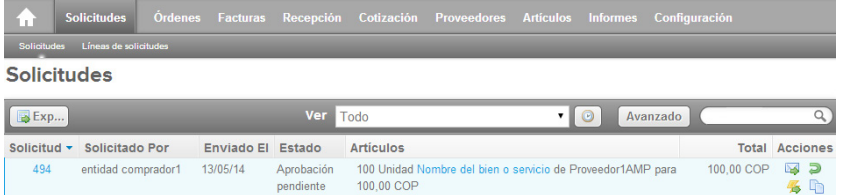

# **Orden de Compra**

El ordenador del gasto de la Entidad Compradora es el encargado de "Aprobar" o "Rechazar" la solicitud de compra. El ordenador del gasto puede acceder a las solicitudes de compra enviadas por el comprador a través de las notificaciones por correo electrónico, o en "Solicitudes" en el menú superior.

La siguiente imagen muestra una solicitud de compra enviada por correo electrónico para la aprobación por parte del ordenador del gasto de la Entidad Compradora.

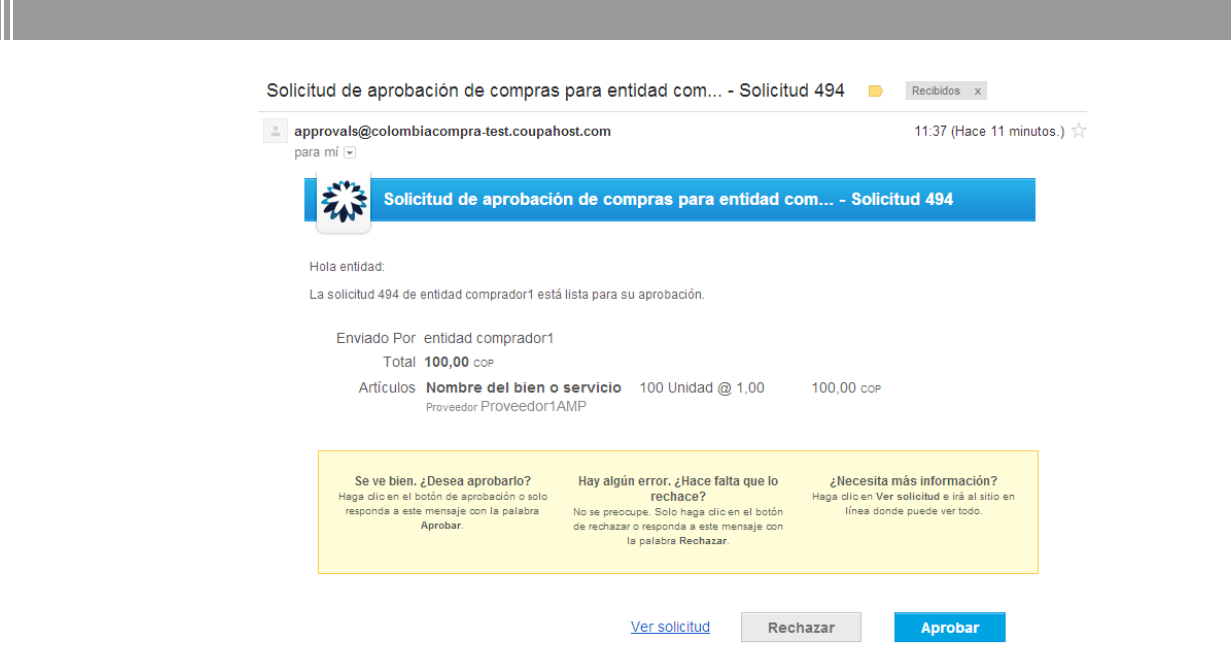

El ordenador del gasto puede hacer clic en "Rechazar" para devolver la solicitud al comprador, o en "Aprobar" para enviar la Orden de Compra al proveedor. Si desea incluir un comentario justificando su decisión al comprador, el ordenador del gasto puede ingresarlo en el espacio de comentarios ubicado en la parte inferior de la solicitud.

Si la Entidad Compradora hace parte del SIIF, dentro de la hora siguiente a la aprobación de la solicitud de compra, el sistema verifica el CDP registrado. Si la verificación arroja un error, la solicitud de compra es devuelta al comprador en estado borrador con un mensaje generado por el SIIF indicando el error presentado por el sistema. Si la verificación no arroja un error, la Orden de Compra es enviada al proveedor. Una vez enviada la Orden de Compra, la Entidad Compradora debe proceder a expedir el Registro Presupuestal correspondiente.

# VII **Recepción, Facturación y Pago**

La Entidad Compradora debe registrar el recibo de los bienes y servicios en "Recepción", en el menú superior. Allí debe marcar la cajita "Recibir todo", o registrar el recibo parcial de los bienes y servicios digitando la cantidad recibida y haciendo clic en "Guardar".

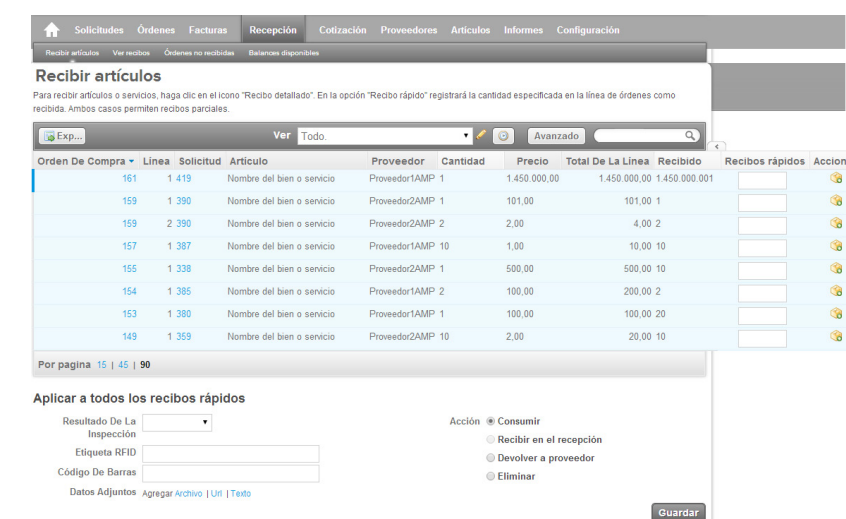

Una vez registrado el recibo de los bienes y servicios, el usuario comprador de la Entidad Compradora debe aceptar o rechazar la factura enviada por el proveedor a través de la Tienda Virtual del Estado Colombiano. Puede consultar las facturas recibidas ingresando a "Facturas" en el menú superior, o consultando las solicitudes de aprobación de facturas en "Tareas Pendientes". La recepción de las facturas también es notificada por correo electrónico.

En la factura, el mensaje "Revisión" indica la relación entre el valor de la Orden de Compra y el valor de la factura. Este mensaje muestra si el valor "Coincide" o "No Coincide". Sin embargo, el comprador es autónomo de aceptar o rechazar la factura. La Entidad Compradora debe aprobar o rechazar la factura dentro de los 10 días hábiles siguientes al recibo de la misma.

Una vez aprobada la factura del proveedor, la Entidad Compradora debe efectuar el pago al proveedor de acuerdo con lo establecido en el Acuerdo Marco de Precios. La Entidad Compradora puede consultar la información de contacto y la cuenta del proveedor en "Proveedores", en el menú superior.